# **Title Replacement on myBMV**

### **Step 1**

Login to your myBMV account at: [www.mybmv.com](https://mybmv.bmv.in.gov/bmv/mybmv/default.aspx)

#### **Step 2**

Select the "Vehicle Titles" tab at the top of the page

*Imaged below in yellow.*

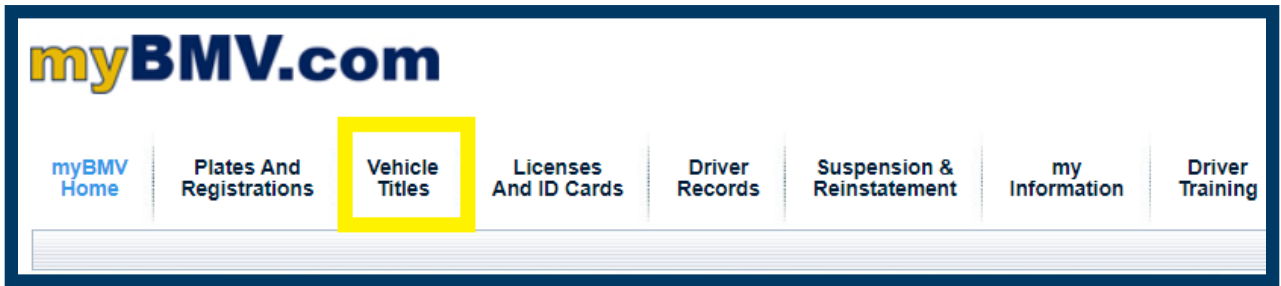

#### **Step 3**

To the left of the Vehicle Titles page select, "Order A Replacement Title Online"

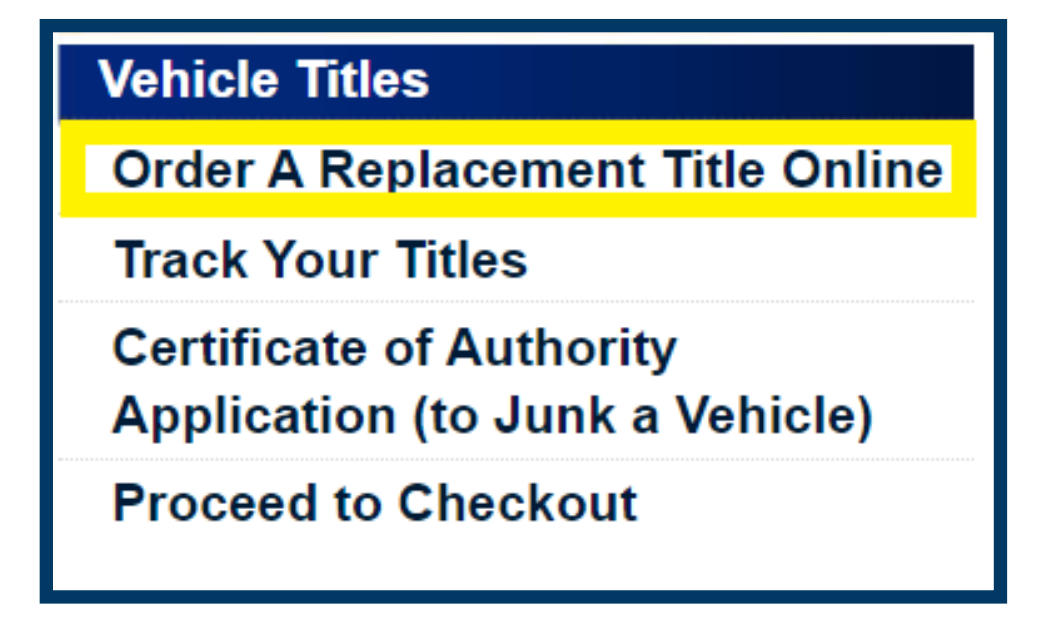

The following page will appear.

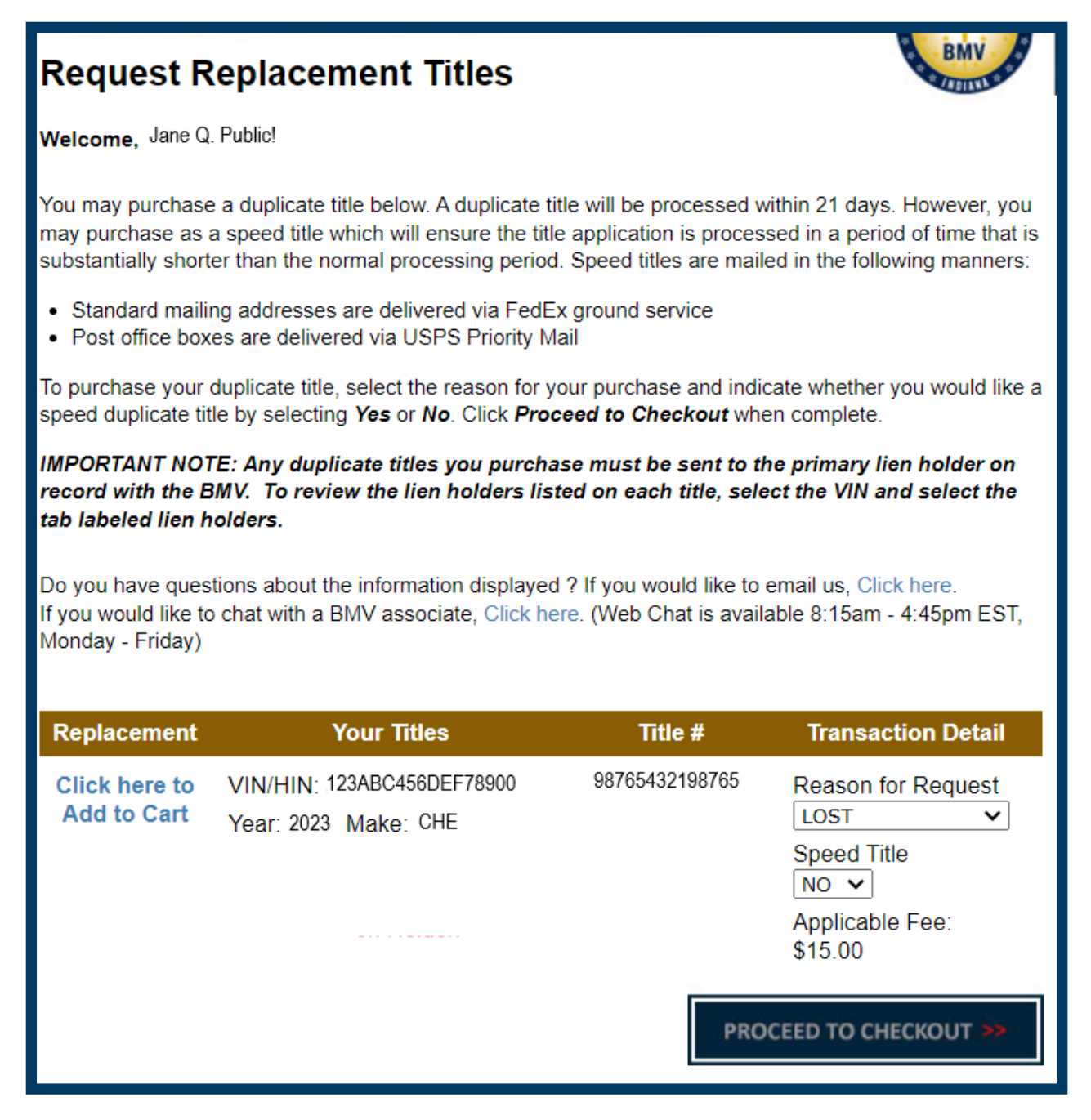

*Note: If the vehicle has an active lien listed with the BMV, a red message will appear as imaged below.* 

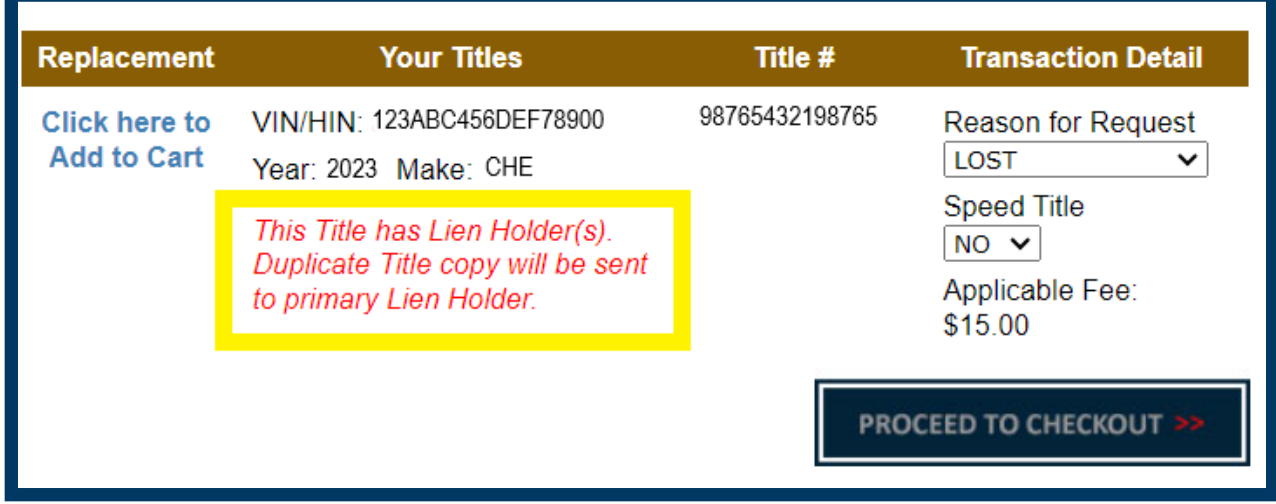

*For details on how to remove a lien, please visit:*  **<https://www.in.gov/bmv/titles/liens/>**

#### **Step 4**

To order a replacement title, answer the drop-down questions on the right of the screen.

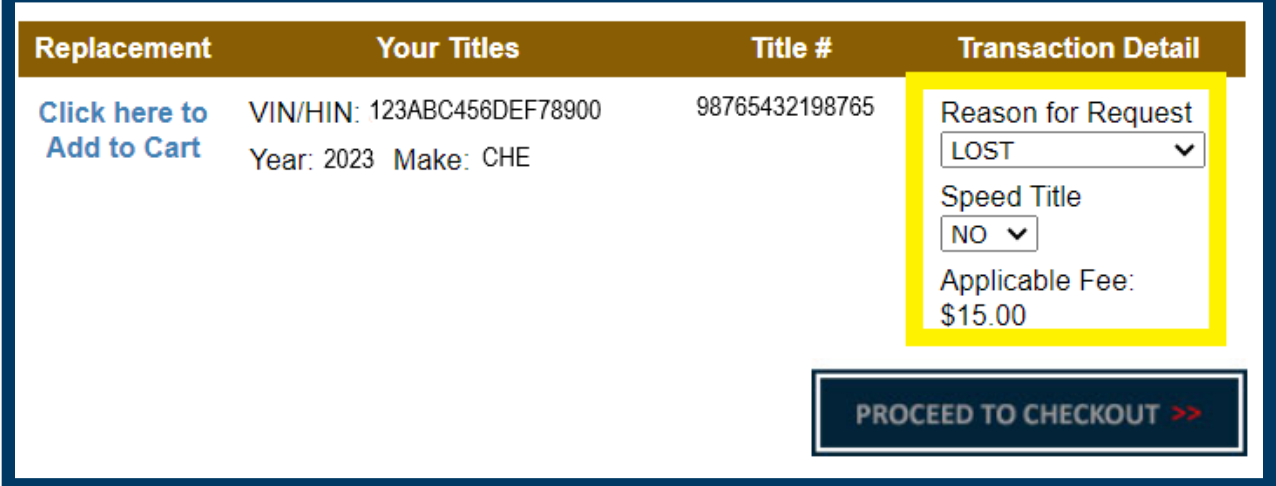

*You may opt-in to pay an additional \$25 to obtain a speed title. A speed title will be processed in a period that is substantially shorter than the normal processing period. Once it has been processed, it will be mailed via FedEx.*

## **Step 5**

Select "Click Here to Add to Cart" on the left side and the "Procced to Check out" at the bottom right.

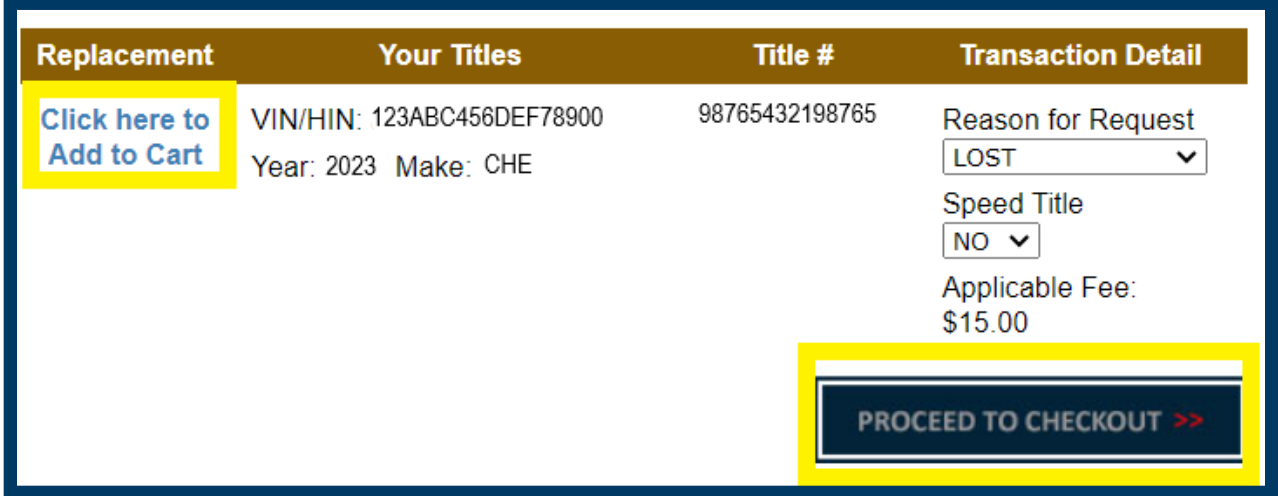